### 2021 年GA育成選手選考会 参加申請について

#### 《参加申請をする選手(指導者・保護者)》

参加申請をする選手(指導者・コーチ)は所属する都道府県アーチェリー協会(連盟)に以下の①を提 出する。②の未成年競技者親権者同意書と③監督・コーチ・引率責任者の申請をする場合は、選考結果通 知後、所属する都道府県アーチェリー協会(連盟)に提出すること。

- ① 2.【資格申請】2021 年GA育成選手選考会個人申請書.xls
- ② 5.18 歳未満競技者親権者同意書
- ③ 7.【監督・コーチ・引率責任者申請書】.xls

#### ①【資格申請】2021 年GA育成選手選考会個人申請書.xls の記入について

1人につき1ファイルを作成し、電子データで提出してください。

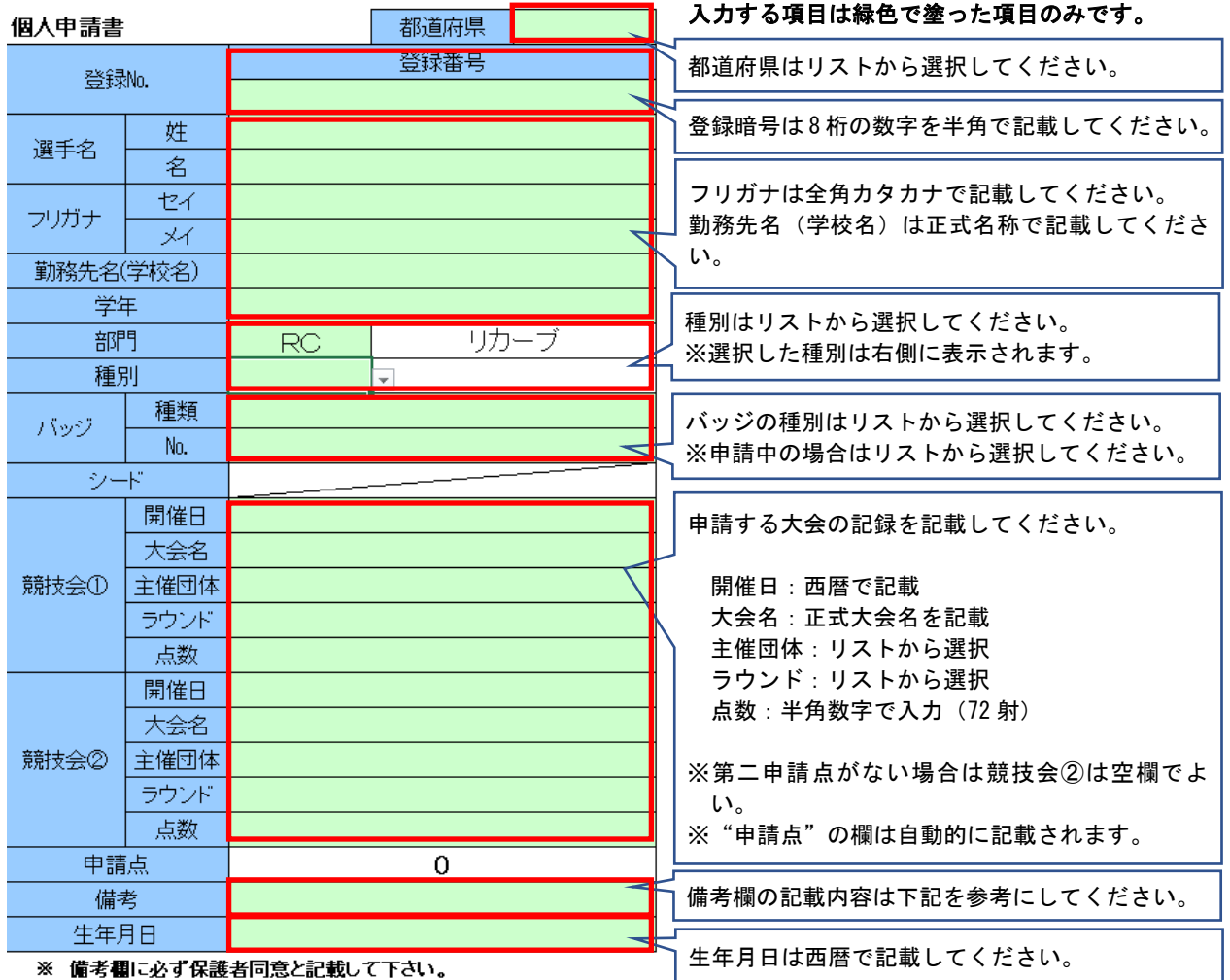

※個人申請書入力時の注意

- ・上記のふきだしに記載している入力方法に従って入力してください。
- ・リストからの選択で誤った選択を行い、内容を削除したい場合は、「DELキー」で削除できます。
- ・申請書一覧のプログラムで一括読込をするため、行の挿入や削除は行わないでください。
- ・備考欄には"矢取代行"や"車椅子使用"など、得点申請以外の特記事項がある場合に記載してくだ さい。

## ④ 7.【監督・コーチ・引率責任者申請書】.xls

・"所属団体名"は、個人申請書に記載された学校名になります。所属団体名やクラブチーム名ではあ りませんのでご注意ください。

# 2021 年GA育成選手選考会 参加・資格申請について

#### 《加盟団体事務局》

- ・選手より提出された申請書の内容に誤りがないかを確認する。 (特に、今年度の全ア連登録の有無、申請点についてはよく確認してください。)
- ・【申請統括表】2021 年GA育成選手選考会申請統括表.xls と、各選手から提出された申請書(人数分) を同じフォルダに保存する。

(各選手の申請書は別のファイル名にしておく。通し番号や個人名などファイルの名前は何でも良い。)

- ・申請統括表へ取込を行う。
- ・取込時にエラーが発生した場合、一覧の内容を削除し、申請書の内容を確認して再度取込を行う。
- ・取込後は申請書一覧の内容を確認し、転記された内容の過不足や取込人数のずれがないかを確認する。
- ・取込内容に問題がなければ、保存しておく。
- ・申込締め切りまでに、申請統括表と申請する競技会の成績表を全ア連へメールにて送付する。

## ○【申請統括表】2021 年GA育成選手選考会申請統括表.xls への取込について

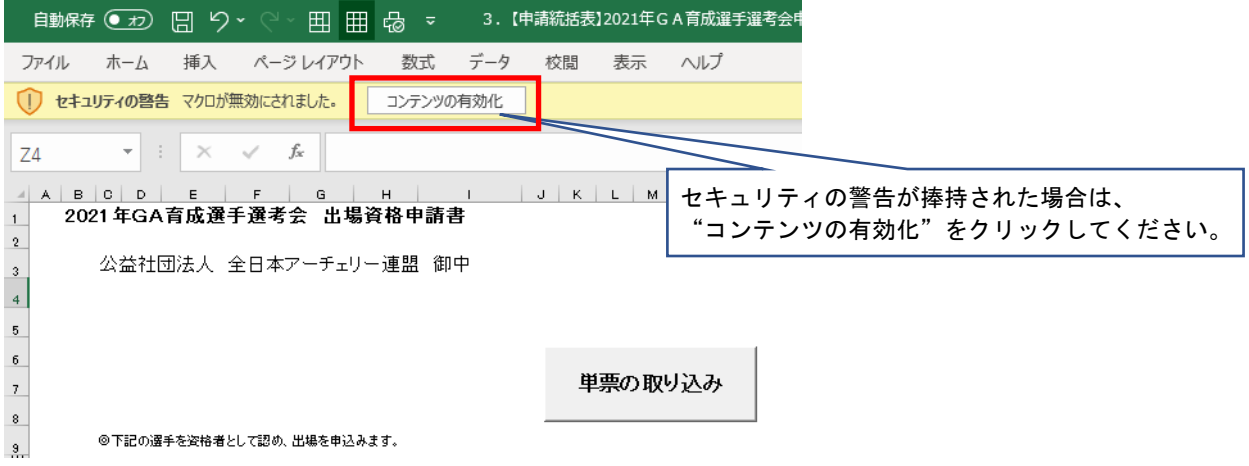

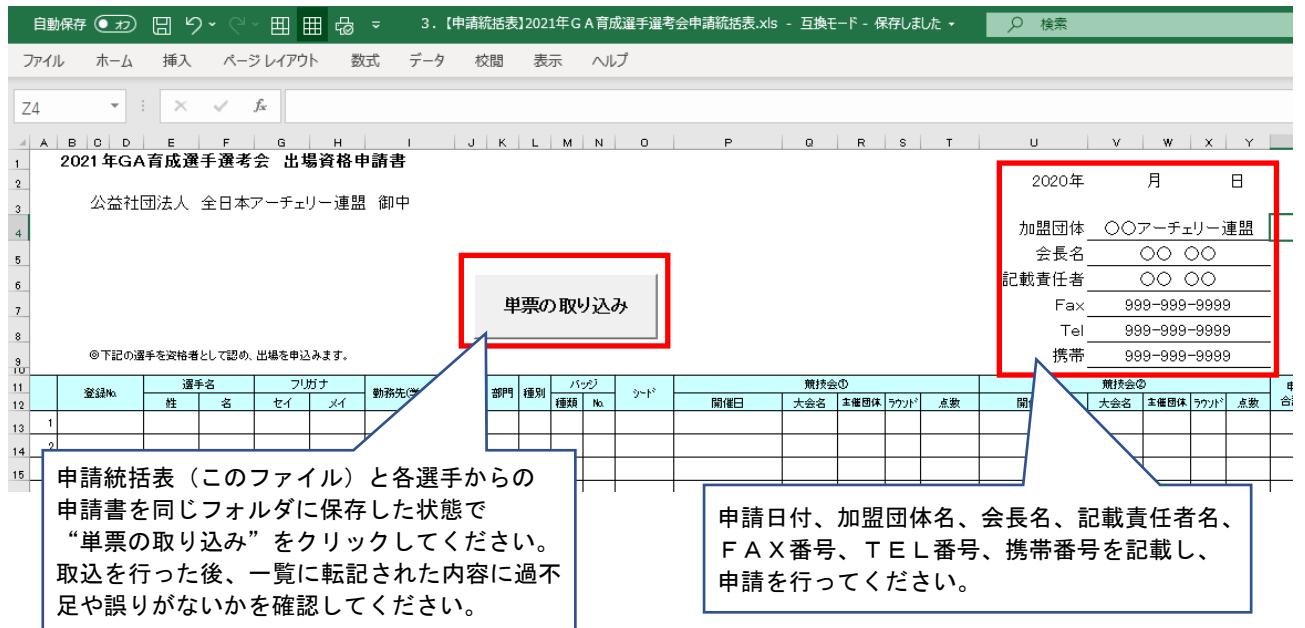